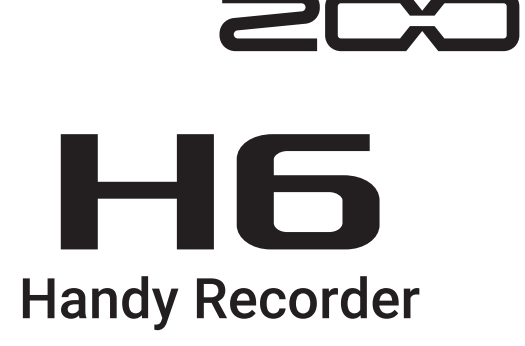

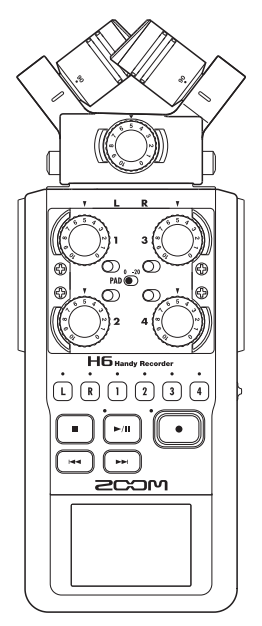

# Kurzanleitung

### Bitte lesen Sie vor dem Gebrauch unbedingt die Sicherheits- und Gebrauchshinweise.

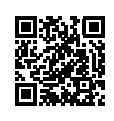

Die Bedienungsanleitung steht auf der ZOOM-Webseite ([www.zoom.jp/docs/h6\)](http://www.zoom.jp/docs/h6) zum Download zur Verfügung. Auf dieser Seite stehen Dateien im PDF- und ePub-Format zur Verfügung. Das PDF-Dateiformat empfiehlt sich für den Ausdruck auf Papier und die Darstellung auf dem Computer. Das ePub-Format kann mit elektronischen Lesegeräten dargestellt werden und empfiehlt sich für das Lesen auf Smartphones und Tablets.

#### © 2020 ZOOM CORPORATION

Dieses Handbuch darf weder in Teilen noch als Ganzes ohne vorherige Erlaubnis kopiert oder nachgedruckt werden. Produktnamen, eingetragene Warenzeichen und in diesem Dokument erwähnte Firmennamen sind Eigentum der jeweiligen Firma. Eventuell benötigen Sie diese Anleitung zukünftig zu Referenzzwecken. Bewahren Sie sie daher an einem leicht zugänglichen Ort auf. Die Inhalte dieses Handbuchs können ebenso wie die Spezifikationen des Produkts ohne vorherige Ankündigung geändert werden. Windows® ist ein Warenzeichen oder eingetragenes Warenzeichen der Microsoft® Corporation. Mac ist ein Warenzeichen oder eingetragenes Warenzeichen von Apple Inc.

# **Bedienelemente und Anschlüsse**

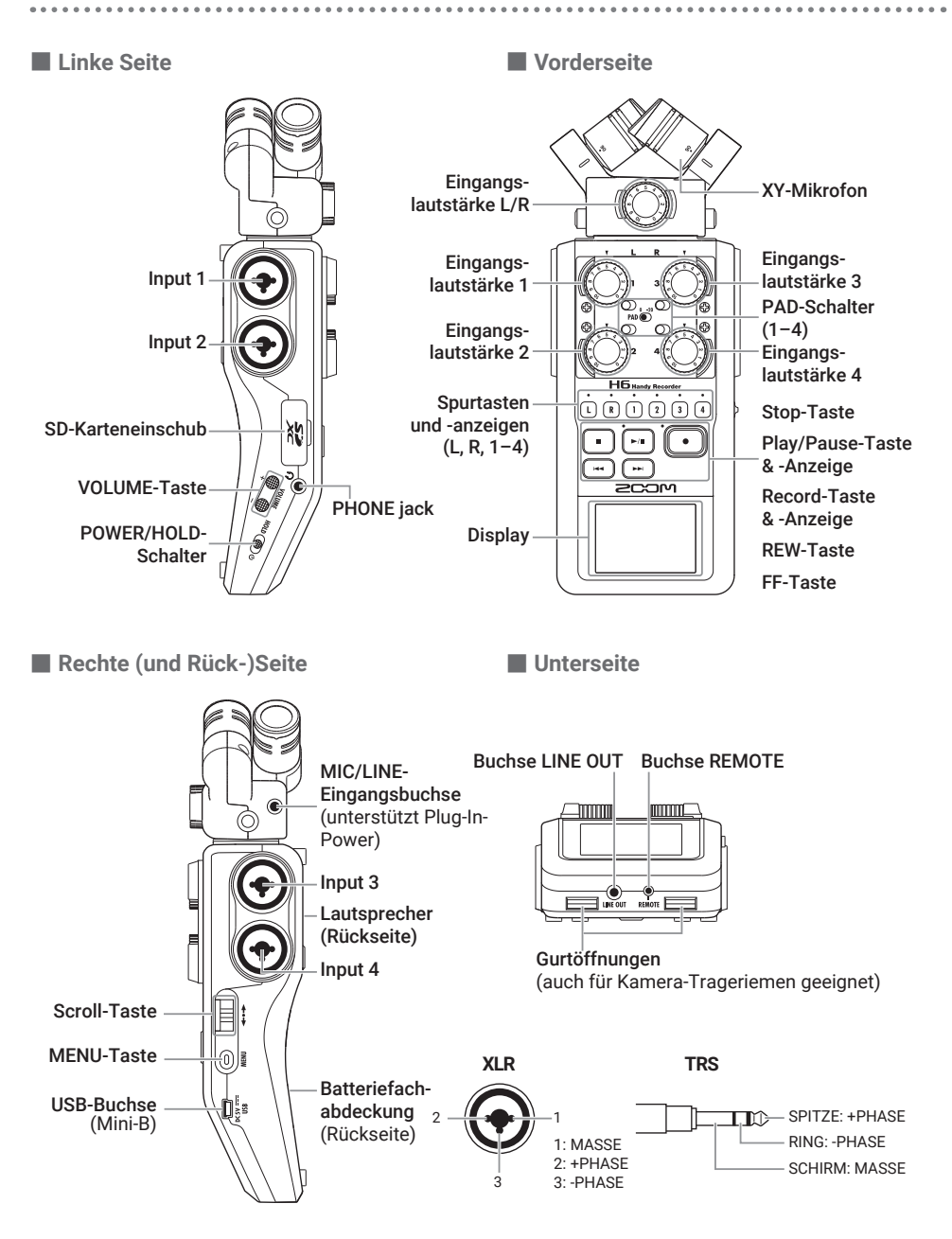

. . . . . . . . . . . . . . . .

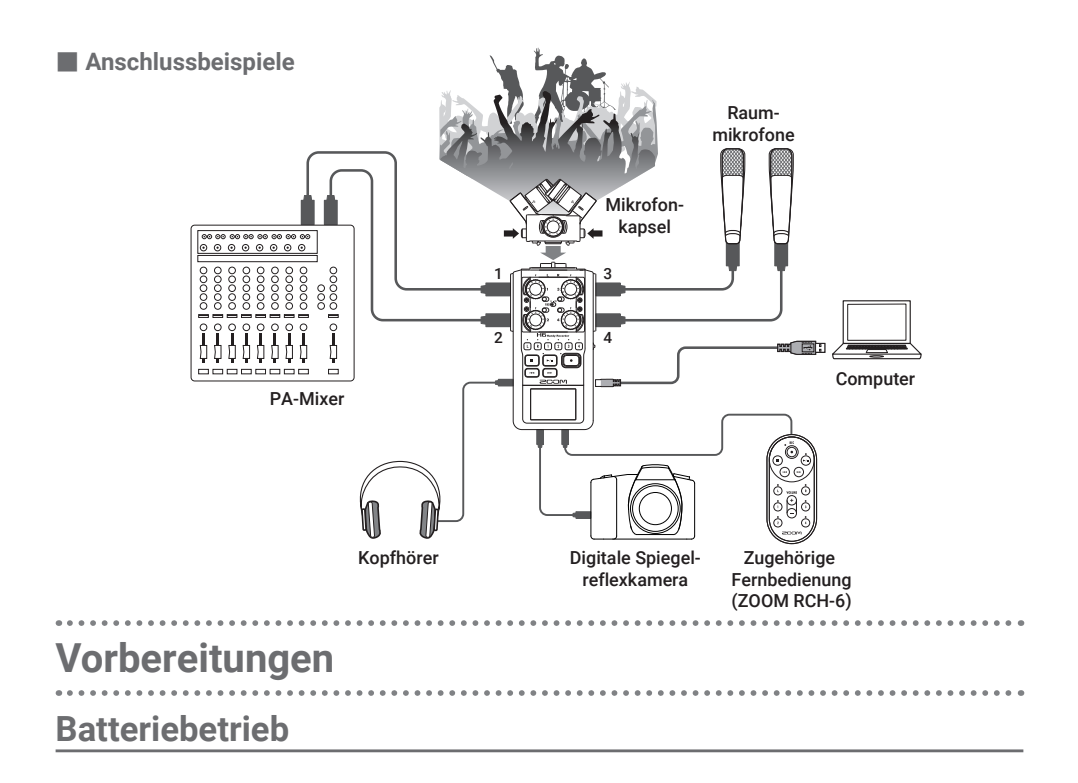

1. Öffnen Sie nach dem Ausschalten die Batteriefachabdeckung und setzen Sie die Batterien ein.

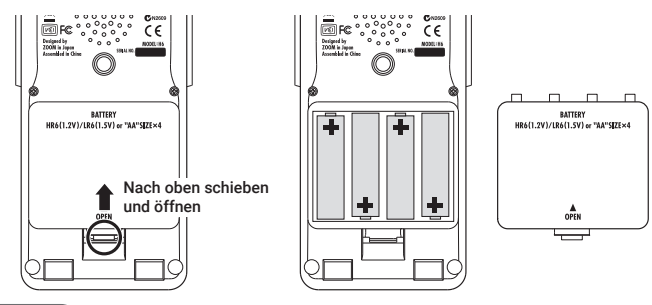

### ANMERKUNG

- • Verwenden Sie Alkaline- oder wiederaufladbare NiMH-Batterien.
- Stellen Sie über MENU > SYSTEM > Battery den benutzten Batterietyp ein, damit die verbleibende Batteriekapazität exakt dargestellt werden kann.

### **HINWEIS**

Nach Anschluss eines geigneten Netzteils (ZOOM AD-17) am USB-Port kann der Recorder auch mit Wechselstrom betrieben werden.

### **Einsetzen von SD-Karten**

1. Nachdem Sie das Gerät ausgeschaltet haben,

öffnen Sie die Abdeckung für den SD-Karten-

einschub und setzen eine SD-Karte ein.

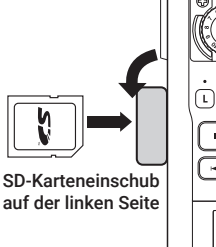

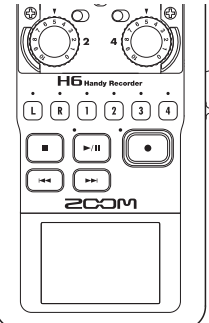

### **HINWEIS**

Um die SD-Karte zu entnehmen, drücken Sie sie weiter in den Slot hinein und ziehen sie dann heraus.

### ANMERKUNG

Bevor Sie neu gekaufte, mit einem Computer formatierte SD-Karten verwenden können, müssen Sie diese im  $H\overline{\mathbf{b}}$  formatieren. Um eine SD-Karte zu formatieren, wählen Sie MENU > SD CARD > Format.

### **Ein- und Ausschalten**

1. Schieben Sie  $H^{100}$  mach rechts.

#### HINWEIS<sup>1</sup>

- Um das Gerät auszuschalten, bedienen Sie  $H^{0,1}(\bigoplus \emptyset)$ bis das ZOOM-Logo im Display eingeblendet wird.
- Wenn Sie HOLD (4) on ach links (in Richtung HOLD) schieben, deaktivieren Sie die Tastensperre.

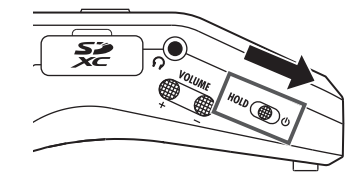

- Wenn die Meldung "No SD Card!" eingeblendet wird, überprüfen Sie, ob die SD-Karte richtig eingesetzt wurde.
- Wenn die Meldung "Card Protected!" eingeblendet wird, überprüfen Sie, ob die SD-Karte schreibgeschützt ist. Deaktivieren Sie den Schreibschutz über den Lock-Schalter an der SD-Karte.
- Wenn die Meldung "Invalid card!" eingeblendet wird, ist die SD-Karte nicht korrekt formatiert. Formatieren Sie die Karte oder verwenden Sie eine andere Karte.

## **Einstellen der Sprache (erstmalige Inbetriebnahme)**

Wenn Sie das Gerät nach dem Kauf zum ersten Mal einschalten, legen Sie im Screen für die Sprachauswahl die gewünschte Sprache fest.

1. Wählen Sie mit  $\prod_{i=1}^{n}$  die Sprache aus und drücken Sie  $\rightarrow \equiv \parallel \updownarrow$ .

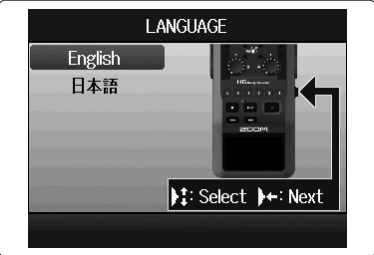

**HINWEIS** 

Die Spracheinstellung kann auch später über MENU > LANGUAGE vorgenommen werden.

### **Einstellen des Datums und der Zeit (erstmalige Inbetriebnahme)**

Wenn der Screen für das Datum und die Uhrzeit im Anschluss an die Sprachauswahl dargestellt wird, stellen Sie das Datum und die Uhrzeit ein.

- 1. Wählen Sie mit  $\prod_{i=1}^{n}$  den zu ändernden Eintrag und drücken Sie  $\rightarrow \equiv \parallel \cdot$ .
- 2. Ändern Sie mit  $\prod_{i=1}^{n}$  den Wert und drücken Sie  $\rightarrow \equiv \mid \uparrow$ .

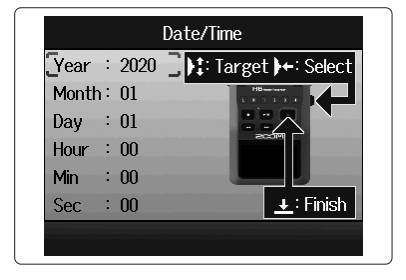

3. Drücken Sie  $\lceil \cdot \rceil$ .

### **HINWEIS**

Die Einstellung für das Datum und die Uhrzeit kann auch später über MENU > SYSTEM > Date/Time vorgenommen werden.

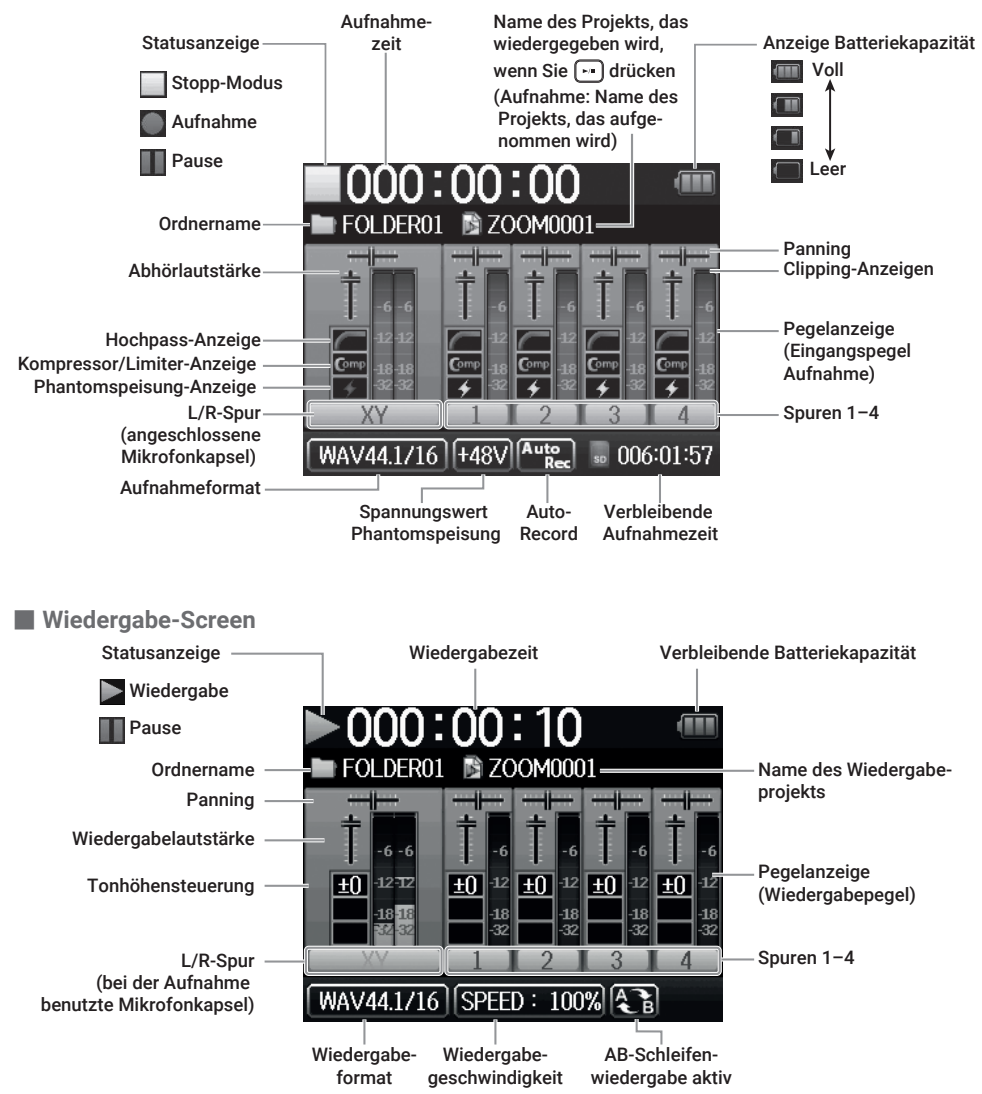

#### ■ **Home-/Aufnahme-Screen**

## **Aufnahmeprozess**

Die folgende Abbildung stellt den Aufnahmeprozess dar.

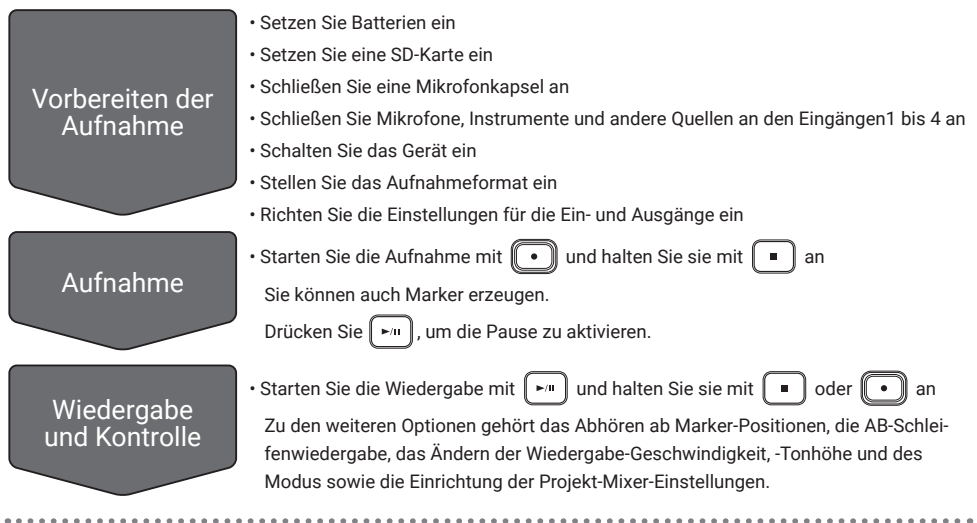

## **– Ordner- und Dateistruktur**

Wenn Sie mit dem  $\mathbf{H}$  eine Aufnahme erstellen, werden die Ordner und Dateien auf der SD-Karte wie folgt angelegt. Der **HG** verwaltet die Aufnahme- und Wiedergabedaten in Containern, die als Projekte bezeichnet werden.

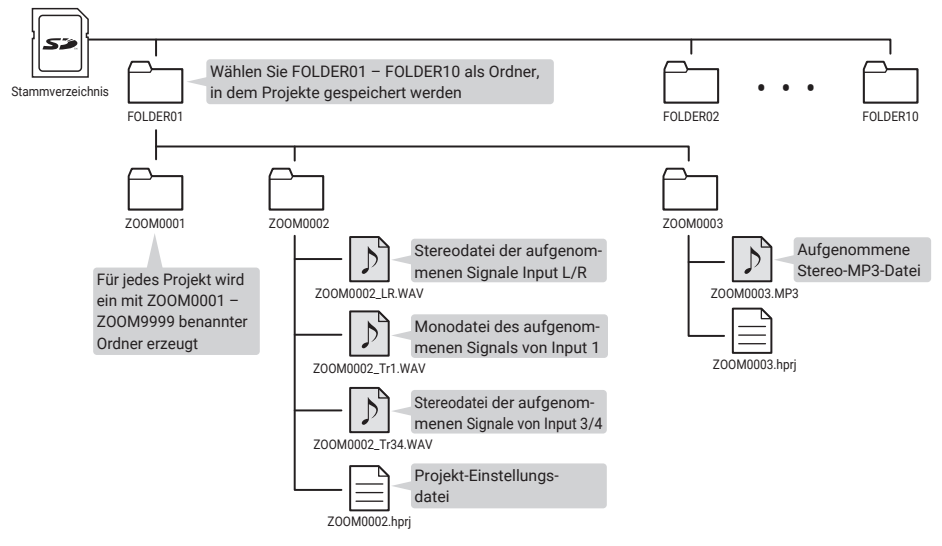

# **Einstellung des Aufnahmeformats**

Berücksichtigen Sie bei der Auswahl des Formats die Audioqualität und die Dateigröße.

### 1. Wählen Sie MENU > REC > Rec Format und anschließend die gewünschte Einstellung.

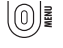

MENU-Screen öffnen, einen Schritt zurück gehen

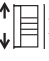

- T |  $\equiv$  | Nach oben/unten navigieren
- $\rightarrow \equiv \parallel$ : Auswahl oder eingegebenen Wert bestätigen

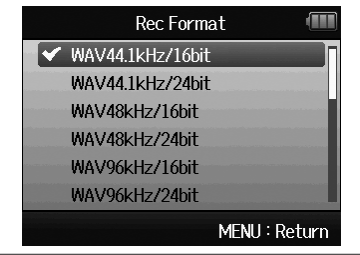

- • Für Aufnahmen mit hoher Qualität empfiehlt sich das WAV-Format.
- Aufgrund der Datenkompression ist die Audioqualität bei MP3 geringer, dafür wird weniger Speicherplatz benötigt. Auf diese Weise können Sie beispielsweise mehr Aufnahmen speichern, da diese weniger Speicherplatz auf der SD-Karte belegen.
- Wenn Sie MP3 verwenden, wird eine stereophone MP3-Datei der Mischung erstellt, die Sie mit dem Monitoring-Mixer angelegt haben.

# **Einstellungen für die Ein- und Ausgänge**

## **Auswahl der Eingangsquellen**

Passen Sie die Einstellung für die an den Eingängen 1 bis 4 angeschlossenen Geräte an.

- Anschluss eines Mixers oder eines anderen Geräts **mit einem nominalen Ausgangspegel von +4 dBu**
- 1. Stellen Sie die zugehörigen PAD-Schalter

### auf  $-20$  ein.

**HINWEIS** 

Für herkömmliche Mikrofone stellen Sie den PAD-Schalter auf 0 ein.

■ Anschluss von Kondensatormikrofonen und anderen Geräten, die Phantomspeisung benötigen

1. Wählen Sie MENU > INPUT&OUTPUT > Phantom > ON/OFF

und dann den Eingang, der Phantomspeisung benötigt.

- MENU-Screen öffnen/schließen
- Nach oben/unten navigieren
- $\rightarrow$   $\equiv$   $\parallel$ : Auswahl oder eingegebenen Wert bestätigen
- 2. Wählen Sie mit  $\prod_{i=1}^{n}$  den Eintrag On und drücken Sie  $\rightarrow \equiv \parallel \cdot$ .
- 3. Drücken Sie wiederholt  $[①]$ , um zum Home-Screen

### zurückzukehren.

- ANMERKUNG
- Wenn Sie Geräte anschließen, die nicht für Phantomspeisung ausgelegt sind, sollten Sie diese nicht einschalten. Andernfalls könnte das Gerät beschädigt werden.
- Bei Anschluss eines dynamischen Mikrofons muss keine Phantomspeisung ausgegeben werden.

### **HINWEIS**

Neben dem Wert +48V kann die Phantomspeisung auch auf +12V und +24V eingestellt werden.

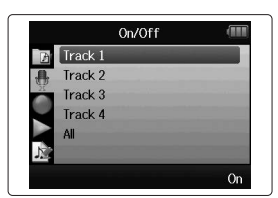

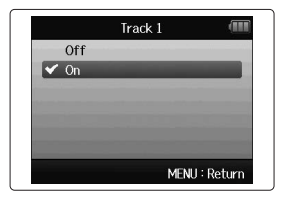

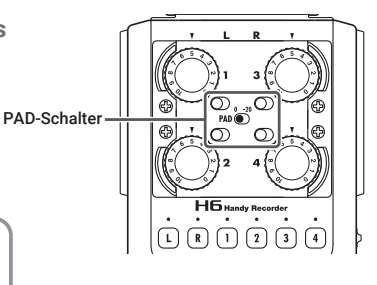

### **Aktvieren der Spuren**

Wählen Sie die Spuren für die Aufnahme aus (L, R und 1 bis 4).

Diese Spuren (L, R und 1 bis 4) entsprechen den gleichnamigen Eingängen.

1. Drücken Sie bei geöffnetem Home-Screen die Spurtasten für

die aufzunehmenden Spuren, so dass die zugehörigen LEDs

rot leuchten.

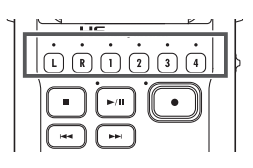

### **HINWEIS**

- Wenn Sie die Spurtaste 2 drücken, während Sie die Spurtaste 1 gedrückt halten, verkoppeln Sie diese Spuren zu einer Stereo-Spur. Entsprechend wird eine Stereodatei auf der SD-Karte erzeugt. Die Spuren 3 und 4 können auf die gleiche Weise zu einem Stereopaar verkoppelt werden.
- Stereopaare können auf die gleiche Weise aufgelöst werden.
- Die Stereoverbindung der L/R-Spuren kann nicht deaktiviert werden.
- Bei der Aufnahme werden Dateien gemäß den Spureinstellungen wie folgt erstellt:

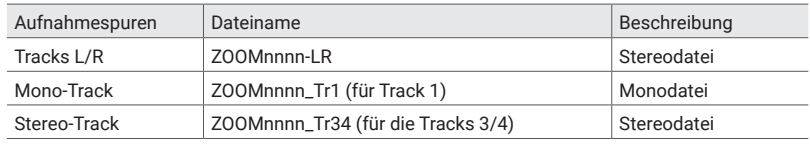

Anmerkung: "nnnn" im Dateinamen entspricht der Projektnummer

• Alle Dateien, die bei derselben Aufnahme erstellt werden, werden vom  $\blacksquare$  als eigene Projekteinheit behandelt.

## **Anpassen der Eingangspegel (Trim)**

Passen Sie die Eingangspegel an, um mit hoher Audioqualität aufzunehmen.

1. Steuern Sie den Eingangspegel mit (

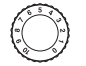

in der entsprechenden Spur aus.

### **HINWEIS**

- Stellen Sie die Lautstärke so ein, dass Pegelspitzen bei etwa −12 dB auf der Pegelanzeige liegen.
- Bedienen Sie  $\oplus$  **...** um die Kopfhörerlautstärke einzustellen.

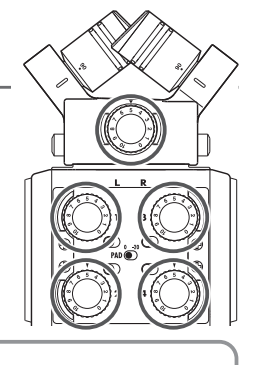

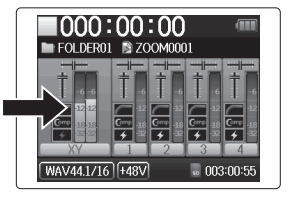

### **Erstellen einer Monitormischung für die Eingangssignale**

Für das Monitoring können Sie die Lautstärke und die Stereoposition jedes Eingangssignals einstellen.

### 1. Wählen Sie MENU > INPUT&OUTPUT > Monitor Mixer aus.

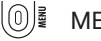

MENU-Screen öffnen/schließen

 $\|$ : Nach oben/unten navigieren

- $\rightarrow \equiv \parallel$ : Auswahl oder eingegebenen Wert bestätigen
- 2. Passen Sie die Parameter an.

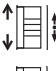

 $T \equiv \left| \right|$  Cursor bewegen/Wert ändern

Parameter zur Bearbeitung auswählen/bestätigen

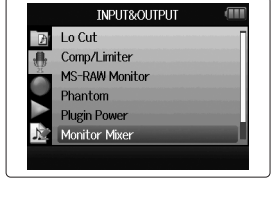

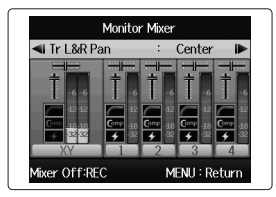

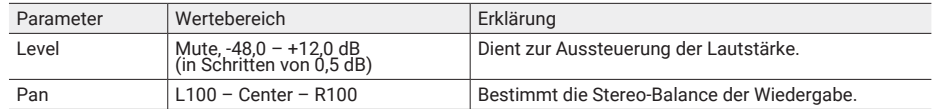

3. Drücken Sie wiederholt  $[0]$ , um zum Home-Screen zurückzukehren.

- Drücken Sie  $\left[\begin{array}{c} \bullet \\ \bullet \end{array}\right]$ , um den Monitor-Mixer ein- und auszuschalten.
- Wenn WAV als Aufnahmedateiformat dient, wirken sich diese Lautstärke- und Pan-Einstellungen nur auf die Monitoring-Signale aus. Die aufgenommenen Daten werden nicht verändert.
- Die angepasste Monitor-Mischung wird mit dem Projekt gespeichert und auch während der Wiedergabe aktiviert. Sie können den Mix auch während der Wiedergabe verändern.

# **Aufnahme**

1. Drücken Sie im Home-Screen  $\lbrack \cdot \rbrack$ .

Die Aufnahme wird gestartet.

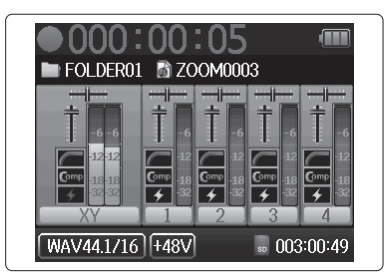

### ■ **Funktionen während der Aufnahme**

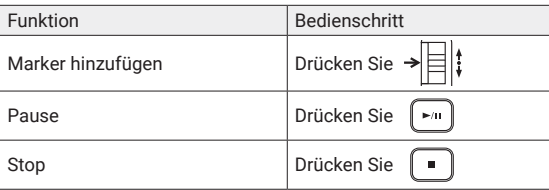

- Wenn Sie die Aufnahme pausieren, wird an dieser Stelle ein Marker hinzugefügt.
- Ein Projekt kann maximal 99 Marker enthalten.
- Wenn die Dateigröße während der Aufnahme 2 GB überschreitet, wird dem Projekt automatisch eine neue Datei hinzugefügt und die Aufnahme nahtlos fortgesetzt. Die Dateinamen werden dabei durch eine fortlaufende Nummerierung erweitert: "-0001" für die erste Datei, "-0002" für die zweite Datei usw.
- Die Spuranzeigen (LEDs) blinken und die Clip-Anzeigen leuchten auf, wenn laute Signale eingespeist werden. Passen Sie den Eingangspegel so an, dass die Clip-Anzeigen nicht aufleuchten.
- Clip-Anzeigen, die während der Aufnahme aufleuchten, erlöschen, wenn Sie die Aufnahme anhalten.

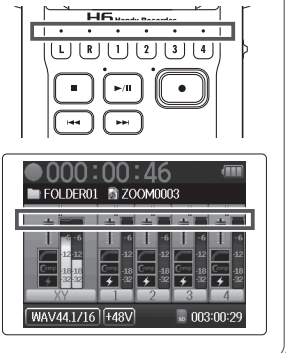

## **Wiedergabe von Aufnahmen**

### 1. Drücken Sie im Home-Screen  $\left[ \begin{array}{cc} \star \end{array} \right]$

Damit starten Sie die Wiedergabe.

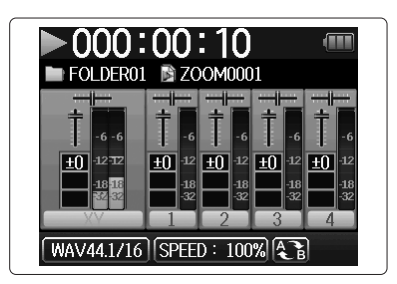

### ■ **Wiedergabefunktionen**

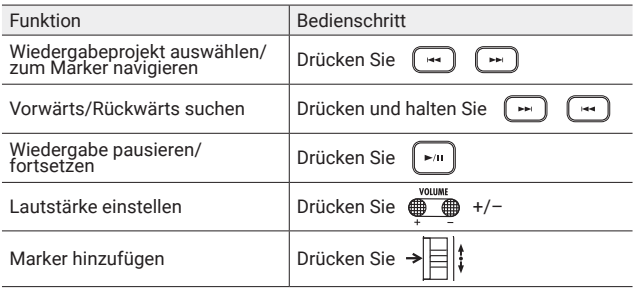

### **HINWEIS**

- Je länger Sie  $\lceil \cdot \cdot \rceil / \lceil \cdot \cdot \rceil$  gedrückt halten, desto schneller ist die Suchlauf-Geschwindigkeit (rück-/vorwärts).
- Drücken Sie die Spurtasten während der Wiedergabe, um zwischen Wiedergabe (Taste leuchtet grün) und Stummschaltung (Taste leuchtet nicht) umzuschalten.

# **Liste der Funktionen und Einstellungen**

Drücken Sie bei geöffnetem Home-Screen  $[0]$ , um den MENU-Screen zu öffnen und auf die folgenden Funktionen und Einstellungen zuzugreifen.

. . . . . .

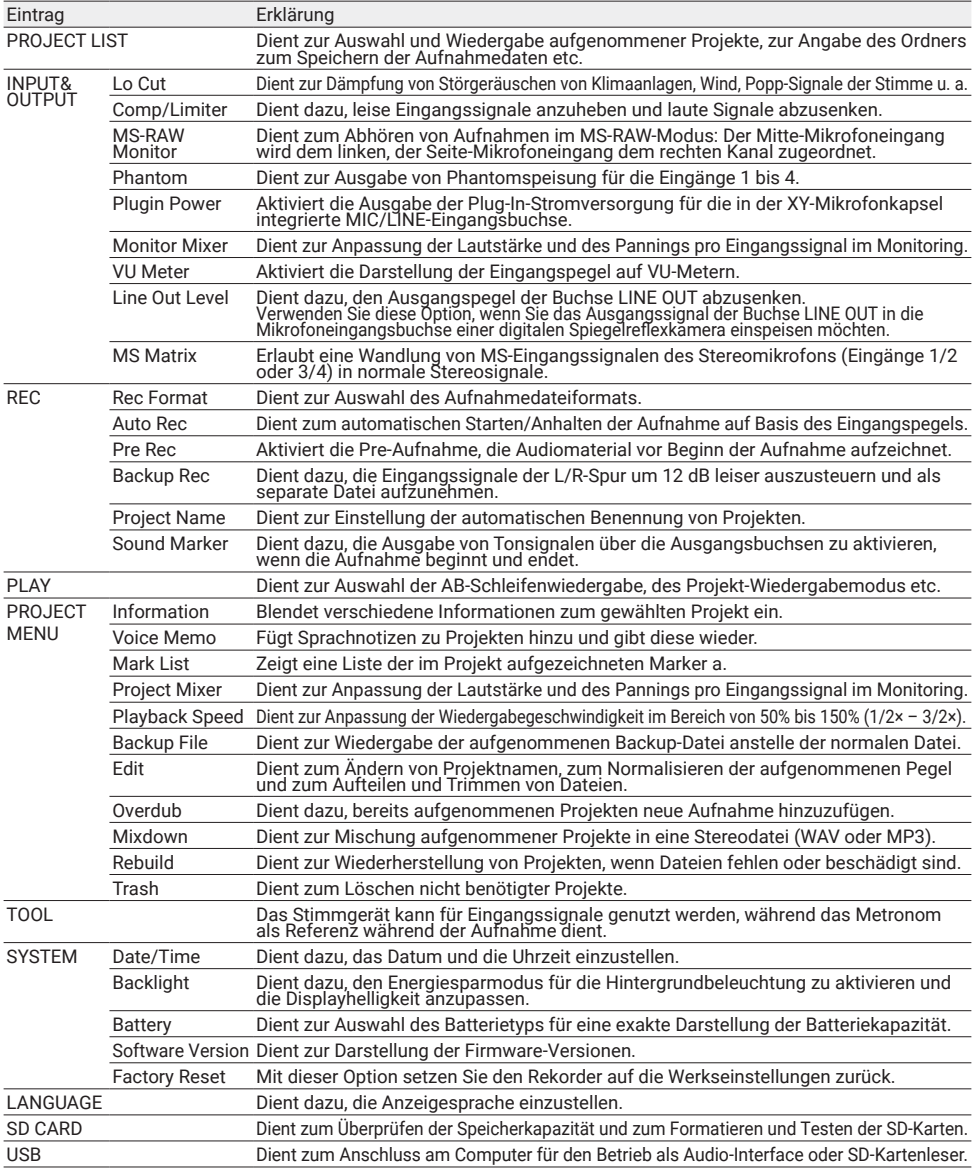

Anmerkung: In der Bedienungsanleitung finden Sie detaillierte Informationen zu allen Einstellungen.

**Spezifikationen**

. . . . . .

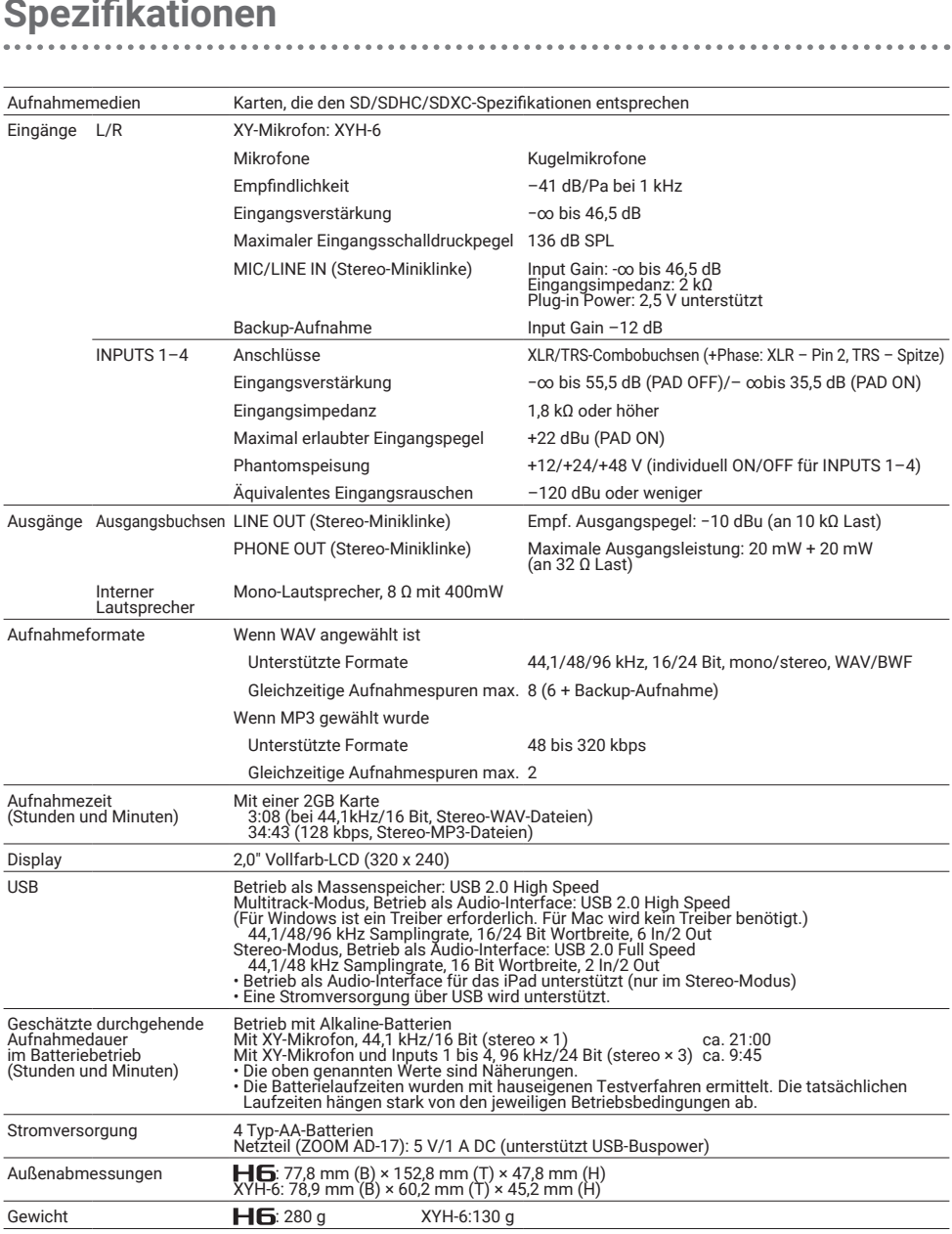

Anmerkung: Wenn Sie ein USB-Kabel zum Aufladen verwenden, ist der Betrieb als SD-Kartenleser und Audio-Interface nicht möglich.

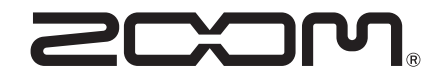

### ZOOM CORPORATION

4-4-3 Kanda-surugadai, Chiyoda-ku, Tokyo 101-0062 Japan [www.zoom.co.jp](https://www.zoom.co.jp)